Schnellstart-Handbuch Guida introduttiva rapida

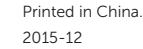

### 1 Set up the stand

Zet de standaard in elkaar | Installez le socle Standrahmen einrichten | Installare il piedistallo

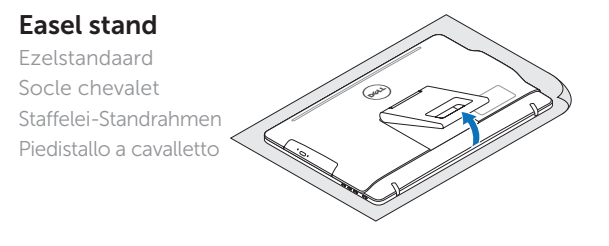

### Pedestal stand (optional)

Voetstandaard (optioneel) | Socle piédestal (en option) Podest-Standrahmen (optional) | Piedistallo a colonna (opzionale)

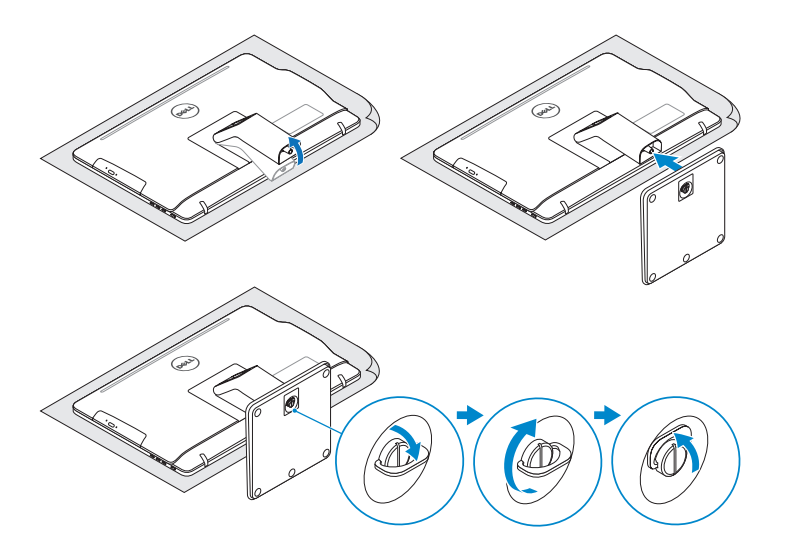

### 2 Set up the keyboard and mouse

Stel het toetsenbord en de muis in Installez le clavier et la souris Tastatur und Maus einrichten Configurare la tastiera e il mouse

Sluit de netadapter aan | Branchez l'adaptateur secteur Netzadapter anschließen | Collegare l'adattatore di alimentazione

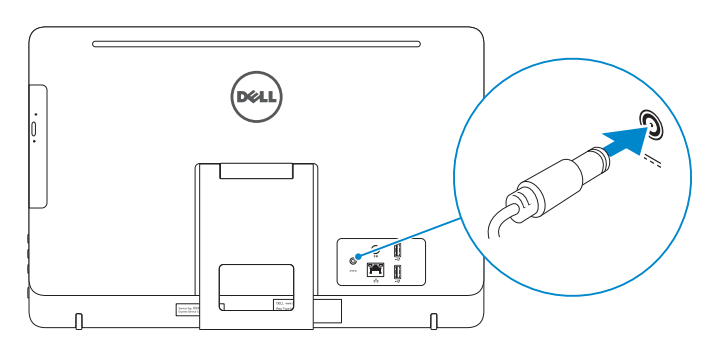

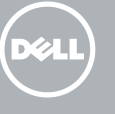

#### See the documentation that shipped with the keyboard and mouse.

Raadpleeg de documentatie die bij het toetsenbord en de muis is meegeleverd. Reportez-vous à la documentation fournie avec le clavier et la souris. Weitere Informationen finden Sie in der Dokumentation Ihrer Tastatur und Maus. Consultare la documentazione fornita con la tastiera e il mouse.

### 3 Connect the power adapter

Druk op de aan-uitknop | Appuyez sur le bouton d'alimentation Betriebsschalter drücken | Premere il pulsante Accensione

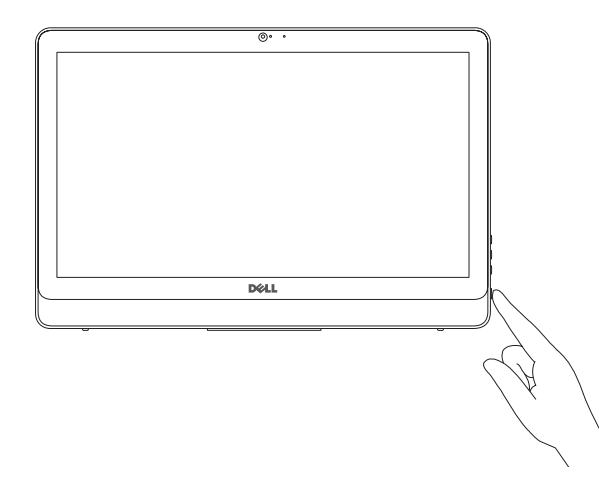

- $\wedge$  CAUTION: Your computer may have a built-in battery depending on the configuration you ordered. For optimal battery performance and life span, keep the power adapter connected to your computer when it is not in use.
- WAARSCHUWING: Uw computer heeft mogelijk een ingebouwde batterij; dit is afhankelijk van de configuratie die u hebt besteld. Voor de beste prestaties en levensduur van de batterij houdt u de netadapter aangesloten op uw computer wanneer deze niet in gebruik is.
- PRÉCAUTION : selon la configuration commandée, votre ordinateur peut disposer d'une batterie intégrée. Pour des performances et une durée de vie optimales de la batterie, laissez l'adaptateur d'alimentation branché à votre ordinateur lorsque vous ne l'utilisez pas.
- VORSICHTSHINWEIS: Je nach bestellter Konfiguration kann Ihr Computer mit einem integrierten Akku ausgestattet sein. Um die Akkuleistung und -lebensdauer zu optimieren, empfehlen wird, den Netzadapter angeschlossen zu lassen, wenn der Computer nicht verwendet wird.
- ATTENZIONE: il computer può disporre di una batteria integrata a seconda della configurazione ordinata. Per prestazioni della batteria e durata ottimali, mantenere l'adattatore di alimentazione collegato al computer quando non è in uso.

### 4 Press the power button

Wettelijk type | Type réglementaire Muster-Typnummer | Tipo di conformità

## Quick Start Guide

# Inspiron 20

3000 Series

### 5 Finish Windows setup

Voltooi de Windows-setup | Terminez l'installation de Windows Windows-Setup abschließen | Terminare l'installazione di Windows

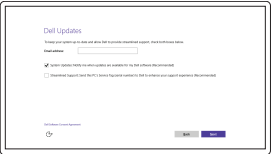

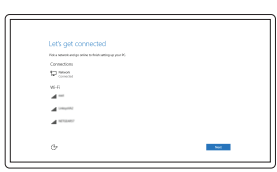

#### Enable Dell updates

Schakel de updates van Dell in Activer les mises à jour Dell Dell Aktualisierungen aktivieren Abilitare gli aggiornamenti Dell

#### Connect to your network

Maak verbinding met uw netwerk Connectez-vous à votre réseau Mit dem Netzwerk verbinden Connettere alla rete

#### **NOTE:** If you are connecting to a secured wireless network, enter the password for the wireless network access when prompted.

- N.B.: Als u verbinding maakt met een beveiligd draadloos netwerk, vul dan het wachtwoord voor het netwerk in wanneer daar om gevraagd wordt.
- **Z REMARQUE :** si vous vous connectez à un réseau sans fil sécurisé, saisissez le mot de passe d'accès au réseau sans fil lorsque vous y êtes invité.
- ANMERKUNG: Wenn Sie sich mit einem geschützten Wireless-Netzwerk verbinden, geben Sie das Kennwort für das Wireless-Netzwerk ein, wenn Sie dazu aufgefordert werden.
- **N.B.:** se ci si sta connettendo a una rete wireless protetta, inserire la password di accesso alla rete wireless quando richiesto.

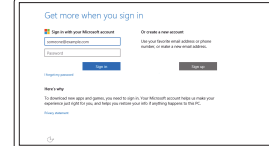

#### Sign in to your Microsoft account or create a local account

Meld u aan bij uw Microsoft-account of maak een lokale account aan Connectez-vous à votre compte Microsoft ou créez un compte local

Bei Ihrem Microsoft-Konto anmelden oder lokales Konto erstellen

Effettuare l'accesso al proprio account Microsoft oppure creare un account locale © 2015 Dell Inc.

© 2015 Microsoft Corporation.

#### Product support and manuals

Productondersteuning en handleidingen Support produits et manuels Produktsupport und Handbücher Supporto prodotto e manuali

Dell.com/support Dell.com/support/manuals Dell.com/support/windows

Contact Dell

Neem contact op met Dell | Contacter Dell Kontaktaufnahme mit Dell | Contattare Dell Dell.com/contactdell

#### Regulatory and safety

Regelgeving en veiligheid Réglementations et sécurité Sicherheitshinweise und Zulassungsinformationen Normative e sicurezza

Dell.com/regulatory\_compliance

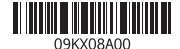

#### Regulatory model

Wettelijk model Modèle réglementaire Muster-Modellnummer Modello di conformità alle normative

W15B

Regulatory type

W15B002

#### Computer model

Computermodel | Modèle de l'ordinateur Computermodell | Modello computer

Inspiron 20-3052

#### SupportAssist Check and update your computer

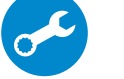

Controleer de computer en werk deze bij Recherchez des mises à jour et installez-les sur votre ordinateur

Computer überprüfen und aktualisieren Verificare e aggiornare il computer

#### Register your computer

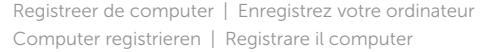

#### Dell Help & Support

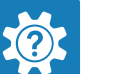

Dell Help & Support | Dell aide et assistance Dell Hilfe & Support | Guida e supporto Dell

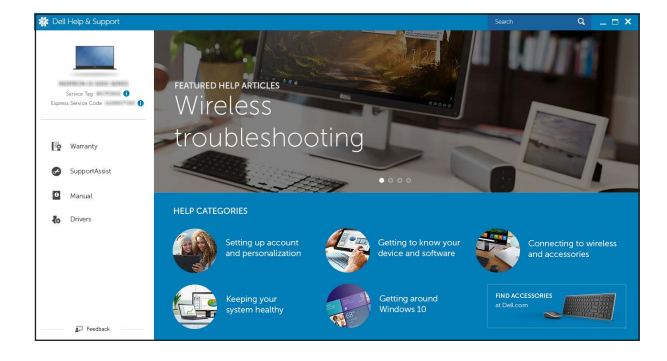

### Features

- 1. Mikrofon (ohne Touchscreen)
- 2. Kamerastatusanzeige
- 3. Kamera
- 4. Mikrofon (mit Touchscreen)
- 5. Speicherkartenleser
- 6. USB 3.0-Anschlüsse (2)
- 7. Kopfhöreranschluss
- 8. Service-Tag-Etikett 9. Normenetikett
- 1. Microfono (schermo non touch)
- 2. Indicatore di stato della fotocamera 11. Porta di rete
- 3. Fotocamera
- 4. Microfono (schermo touch)
- 5. Lettore di schede multimediali
- 6. Porte USB 3.0 (2)
- 7. Porta auricolare
- 8. Etichetta Numero di servizio
- 9. Etichetta di conformità alle normative 17. Unità ottica (opzionale)

Kenmerken | Caractéristiques | Funktionen | Funzioni

Kantelen | Incliner | Neigung | Inclinazione

- 10. Netzadapteranschluss
- 11. Netzwerkanschluss
- 12. USB 2.0-Anschlüsse (2) 13. Audio-Ausgangsanschluss
- 14. Betriebsschalter
- 15. Taste zum Ausschalten des Bildschirms
- 16. Tasten zur Helligkeitssteuerung (2)
- 17. Optisches Laufwerk (optional)
- 10. Porta adattatore di alimentazione
- 
- 12. Porte USB 2.0 (2)
- 13. Porta audio in uscita
- 14. Accensione
- 15. Pulsante di spegnimento dello schermo
- 16. Pulsanti del controllo della luminosità (2)
- 

### **Tilt**

- 1. Microphone (non-touch screen) 10. Power-adapter port 2. Camera-status light
- 3. Camera
- 4. Microphone (touch screen)
- 5. Media-card reader
- 6. USB 3.0 ports (2)
- 7. Headset port
- 8. Service Tag label 9. Regulatory label
- 1. Microfoon (non-touchscreen)
- 2. Statuslampie camera
- 3. Camera
- 4. Microfoon (touchscreen)
- 5. Mediakaartlezer
- 6. USB 3.0-poorten (2)
- 7. Headsetpoort 8. Servicetag
- 
- 9. Regelgevingsplaatje
- 1. Microphone (écran non tactile)
- 2. Voyant d'état de la caméra
- 3. Caméra
- 4. Microphone (écran tactile)
- 5. Lecteur de carte mémoire
- 6. Ports USB 3.0 (2)
- 7. Port pour casque
- 8. Étiquette de numéro de série
- 9. Étiquette de conformité aux normes

#### In Windows search, type Recovery, click Create a recovery media, and follow the instructions on the screen.

- 11. Network port 12. USB 2.0 ports (2) 13. Audio-out port 14. Power button 15. Screen-off button 16. Brightness-control buttons (2) 17. Optical drive (optional)
- 10. Poort voor netadapter 11. Netwerkpoort 12. USB 2.0-poorten (2) 13. Audio-uit-poort 14. Aan-uitknop 15. Knop voor scherm aan/uit 16. Bedieningsknoppen voor helderheid (2)
- 17. Optisch station (optioneel)
- 10. Port de l'adaptateur d'alimentation
- 11. Port réseau
- 12. Ports USB 2.0 (2)
- 13. Port de sortie audio
- 14. Bouton d'alimentation
- 15. Bouton d'extinction de l'écran
- 16. Boutons de commande de la luminosité (2)
- 17. Lecteur optique (en option)

Dans la recherche Windows, entrez Récupération, cliquez sur Créer des supports de récupération, et suivez les instructions à l'écran.

12.5°–40°

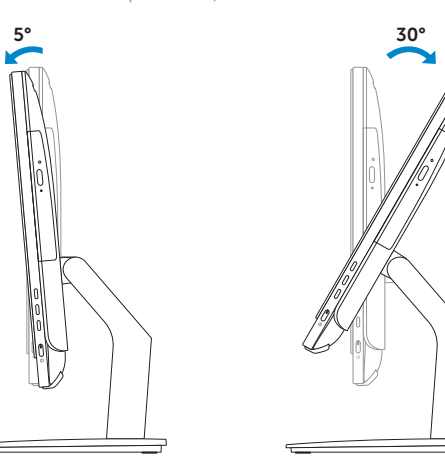

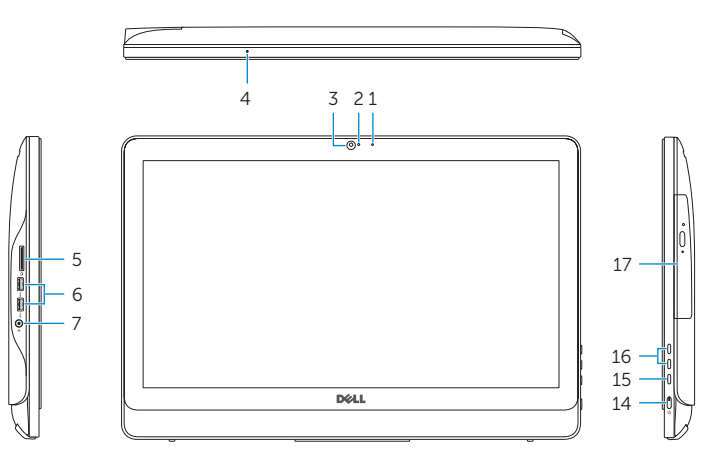

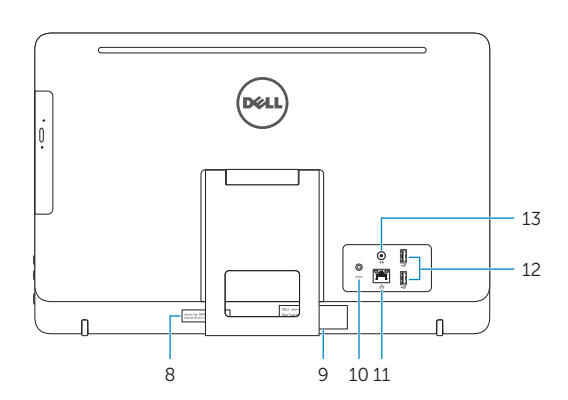

### Easel stand

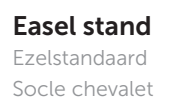

Socle chevalet Staffelei-Standrahmen Piedistallo a cavalletto

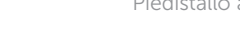

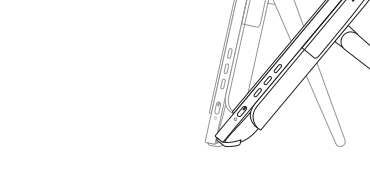

### Pedestal stand (optional)

Voetstandaard (optioneel) | Socle piédestal (en option) Podest-Standrahmen (optional) | Piedistallo a colonna (opzionale)

### Locate Dell apps

Vind Dell apps | Localiser les applications Dell Dell Apps ausfindig machen | Localizzare le app Dell

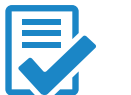

### Create recovery media

Herstelmedium maken | Créer des supports de récupération Wiederherstellungsmedium erstellen | Creare un supporto di ripristino

Vul Herstel in het zoekscherm van Windows in, klik op Creëer een herstelmedium en volg de instructies op het scherm.

Geben Sie in der Windows-Suche Wiederherstellung ein, klicken Sie auf Wiederherstellungsmedium erstellen und folgen Sie den Anweisungen auf dem Bildschirm.

Nella casella di ricerca di Windows digitare Ripristino, fare clic su Crea supporto di ripristino e seguire le istruzioni visualizzate.